# **KHADI & VILLAGE INDUSTRIES COMMISSION**

# **Standard Operating Procedures (SOPs) Compendium**

## Table of Contents

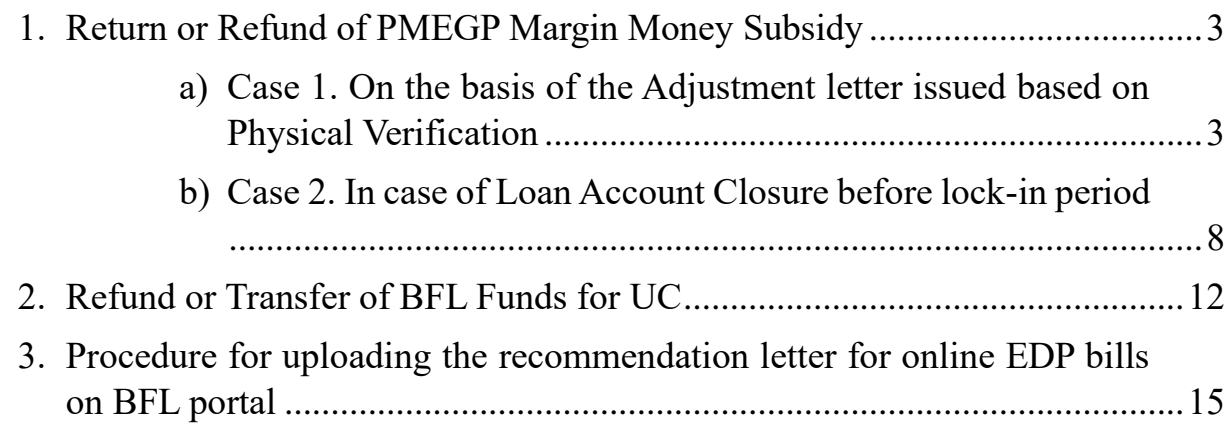

## <span id="page-2-0"></span>**Return or Refund of PMEGP Margin Money Subsidy**

### <span id="page-2-1"></span>*Case 1. On the basis of the Adjustment letter issued based on Physical Verification*

On the basis of the physical verification report, the implementing agency generates the adjustment letter and uploads it on the PMEGP portal with duly signed for adjustment of Margin Money by the respective financing bank branches.

The financing bank shall download the adjustment letter from the PMEGP portal and adjust the eligible Margin Money amount in the beneficiary loan account. And, if any ineligible amount is mentioned in the adjustment letter, the financing bank shall refund/return such ineligible Margin Money amount to KVIC through the e-challan system. The procedure for generating the e-challan is as under,

**Step 1** - Go to Bank login under the PMEGP portal through the link, [\(https://www.kviconline.gov.in/pmegpeportal/bankModule/index.jsp\)](https://www.kviconline.gov.in/pmegpeportal/bankModule/index.jsp)

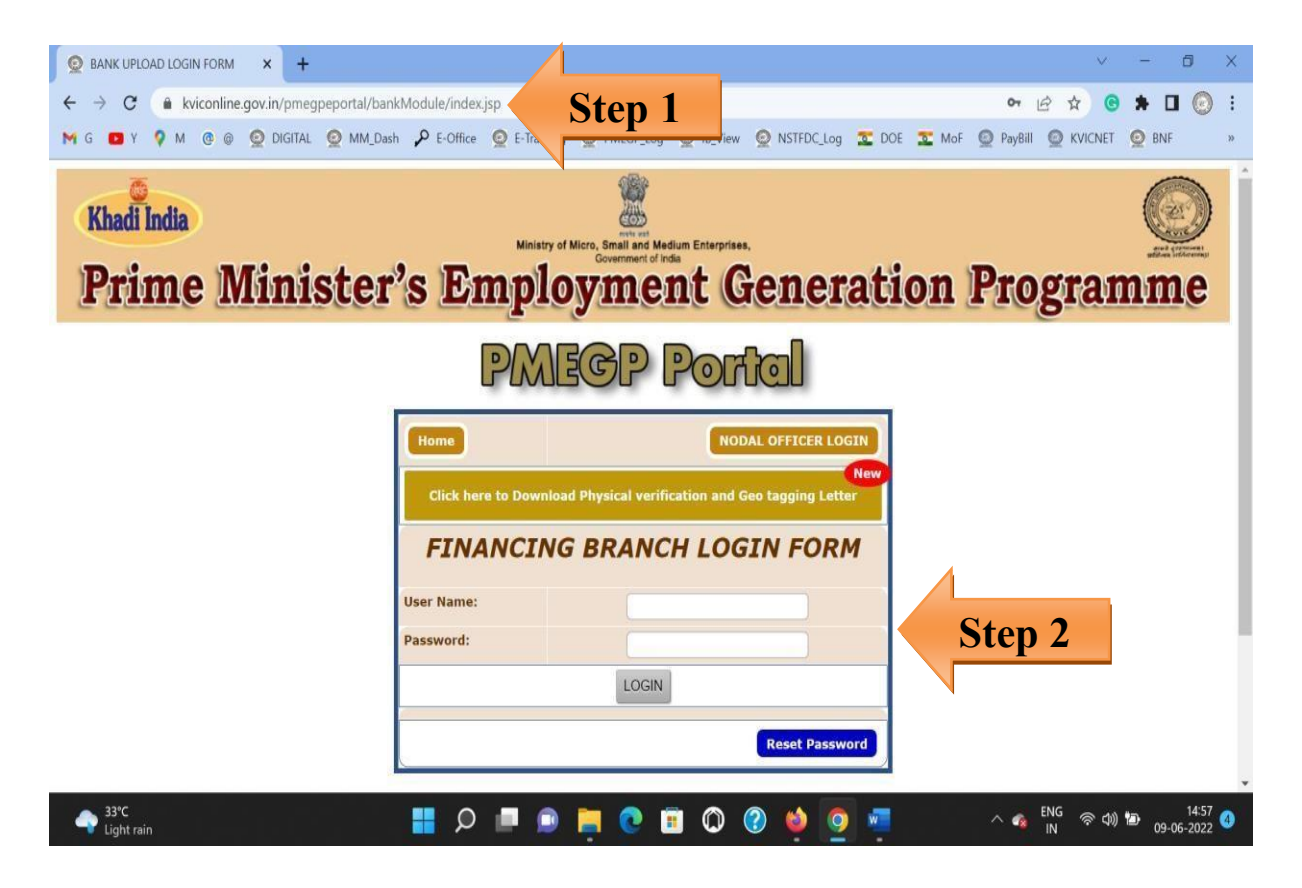

**Step 2** - Fill up your branch login credential and click on the login button.

#### **3** Go to MM Adjustment Tab,

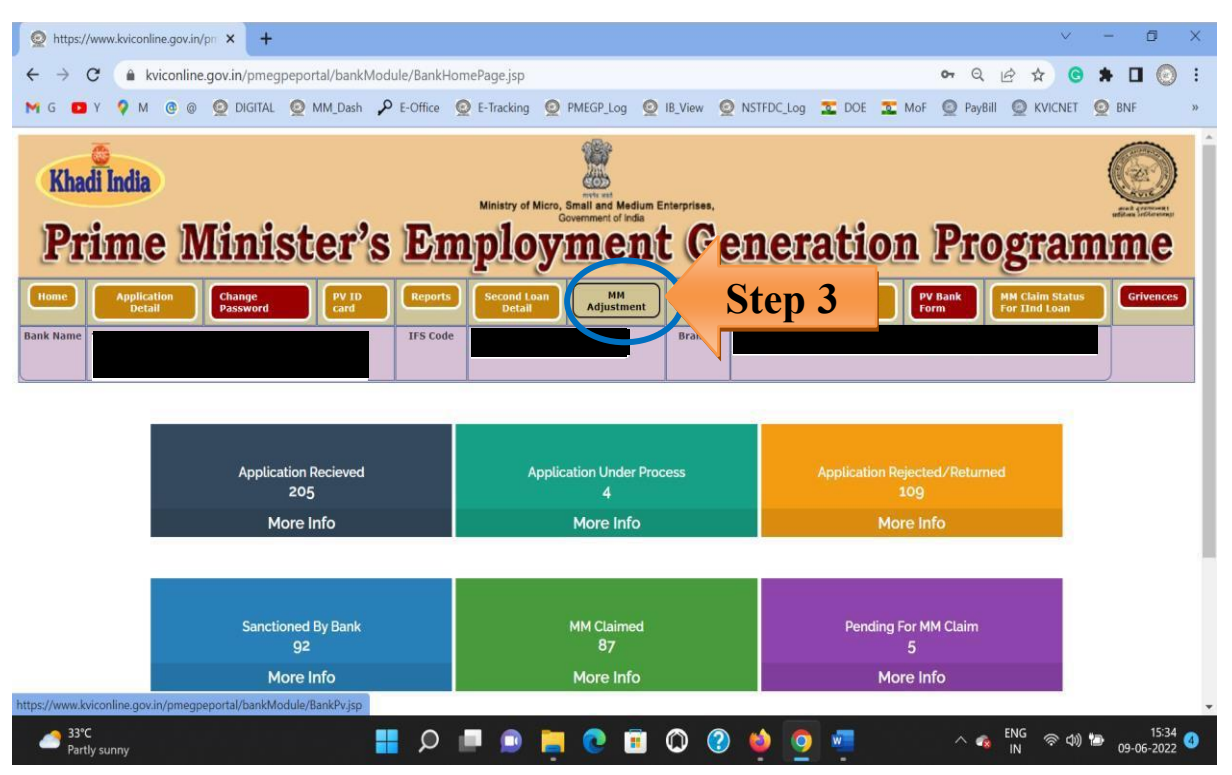

**Step 4** - Select the Applicant ID and check their ineligible amount of Margin Money as per the adjustment letter, then click on Generate Challan.

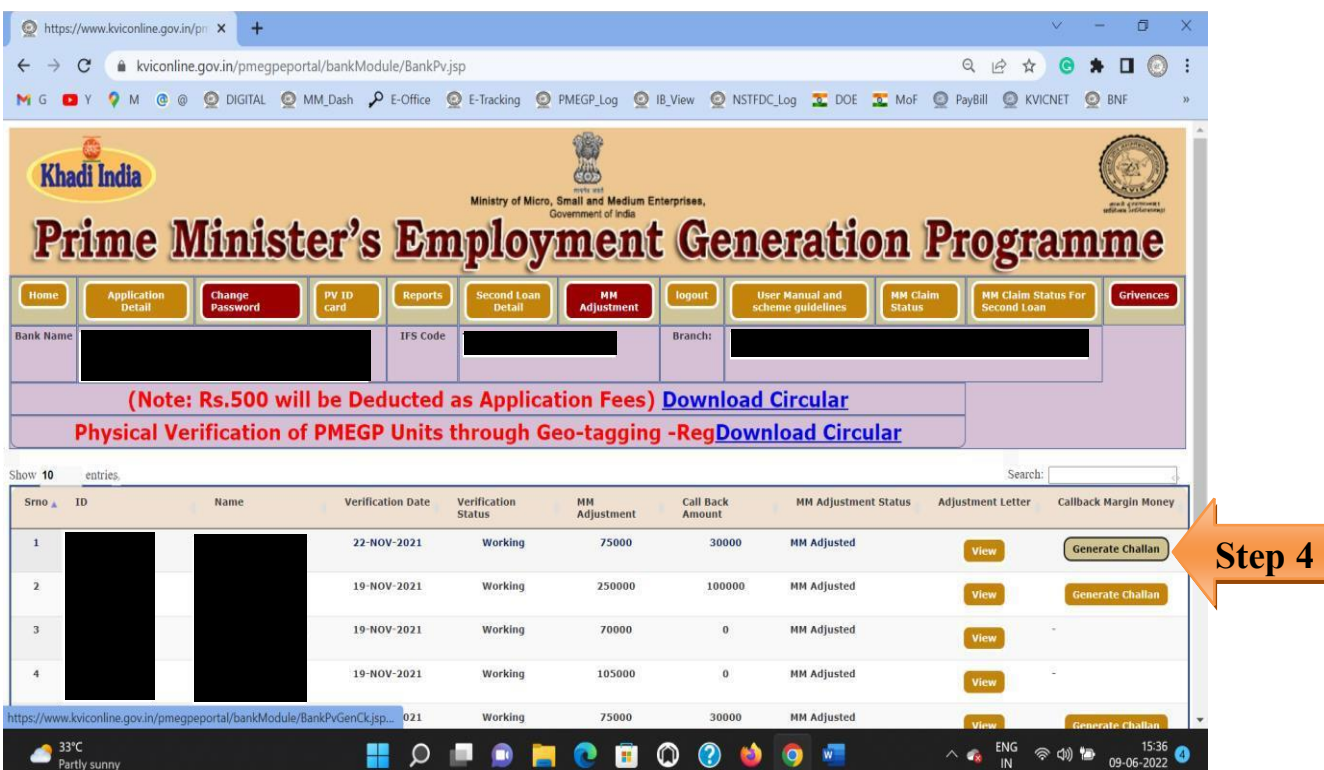

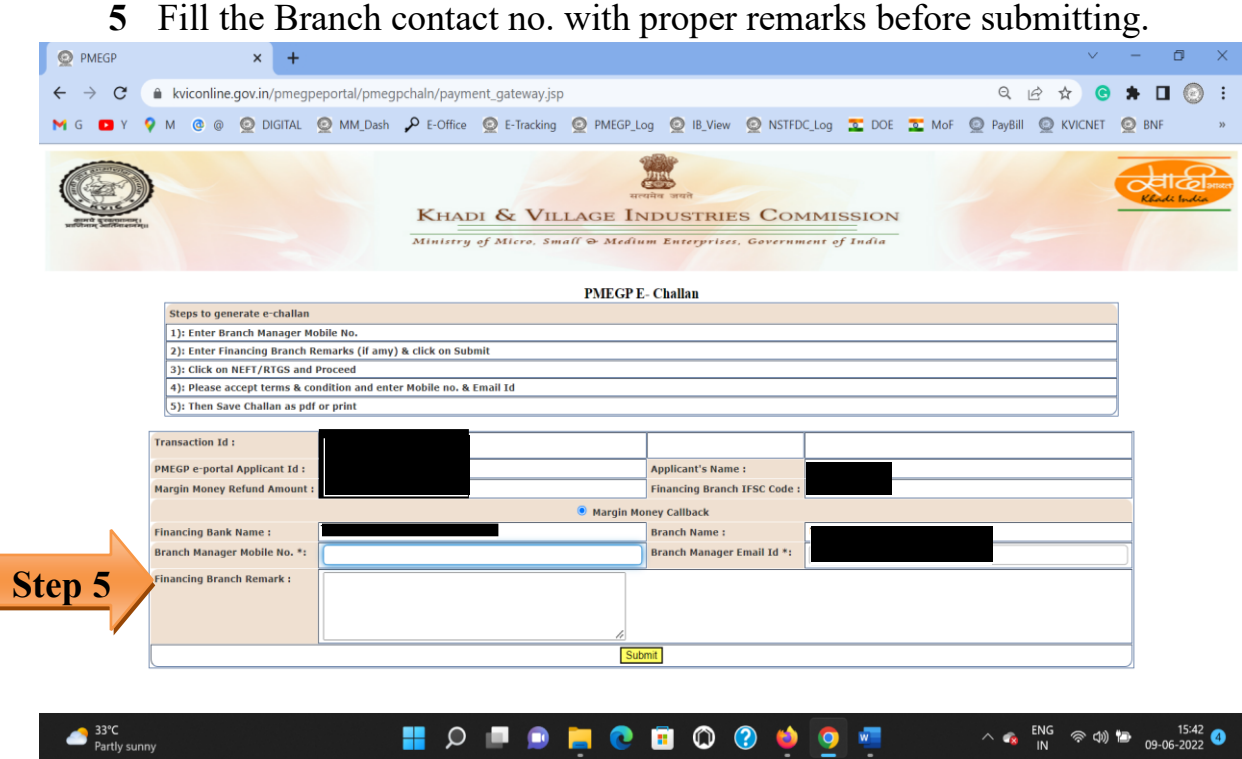

**Step 6** - Verify beneficiary details and refund amount before clicking on Confirm.

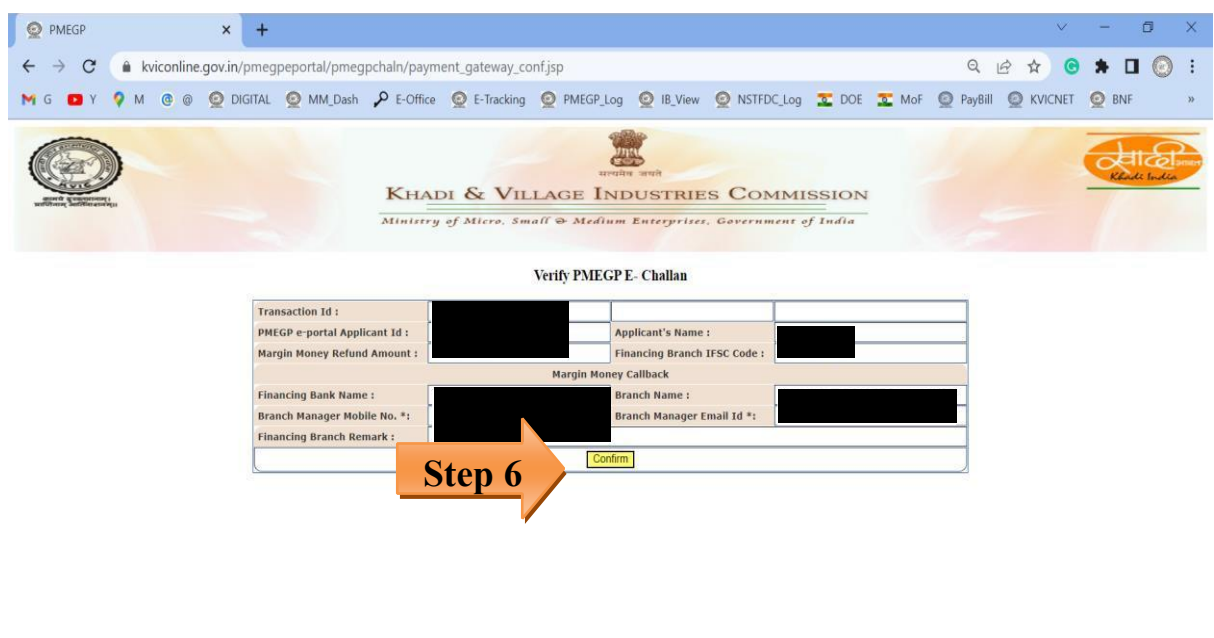

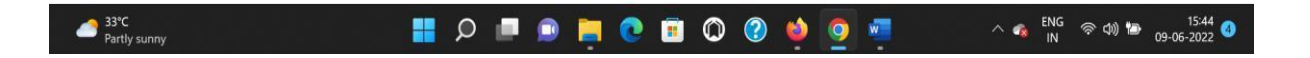

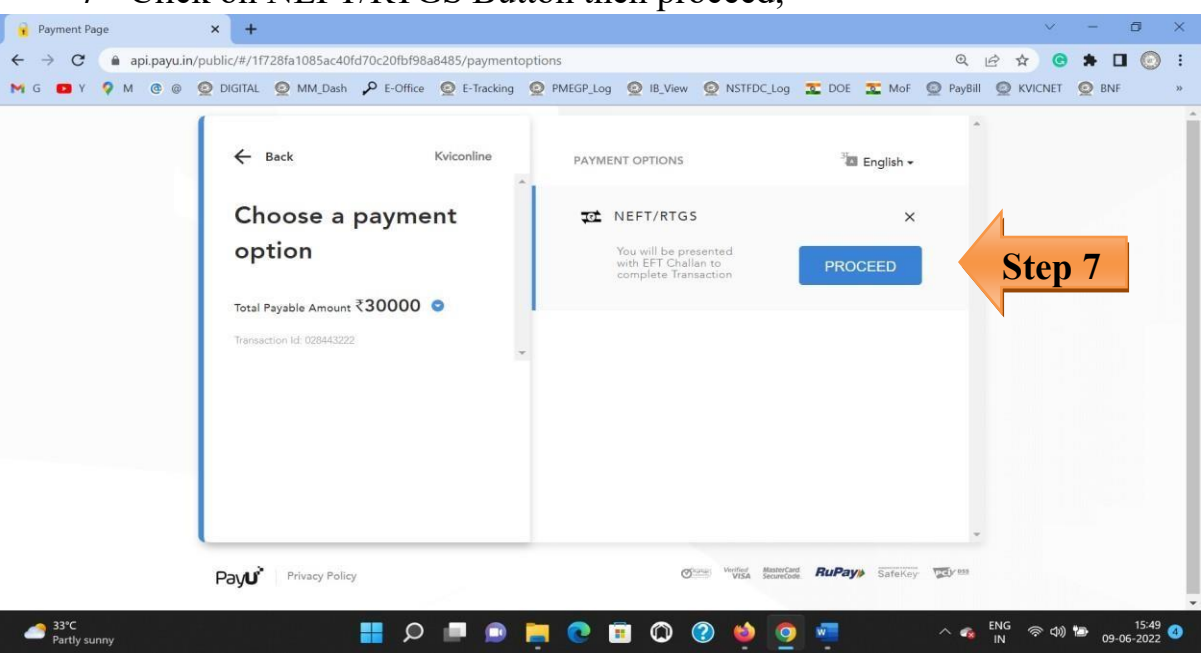

#### **7** Click on NEFT/RTGS Button then proceed,

**Step 8** - The e-Challan is generated, you may save the challan in PDF and take the printout for further process.

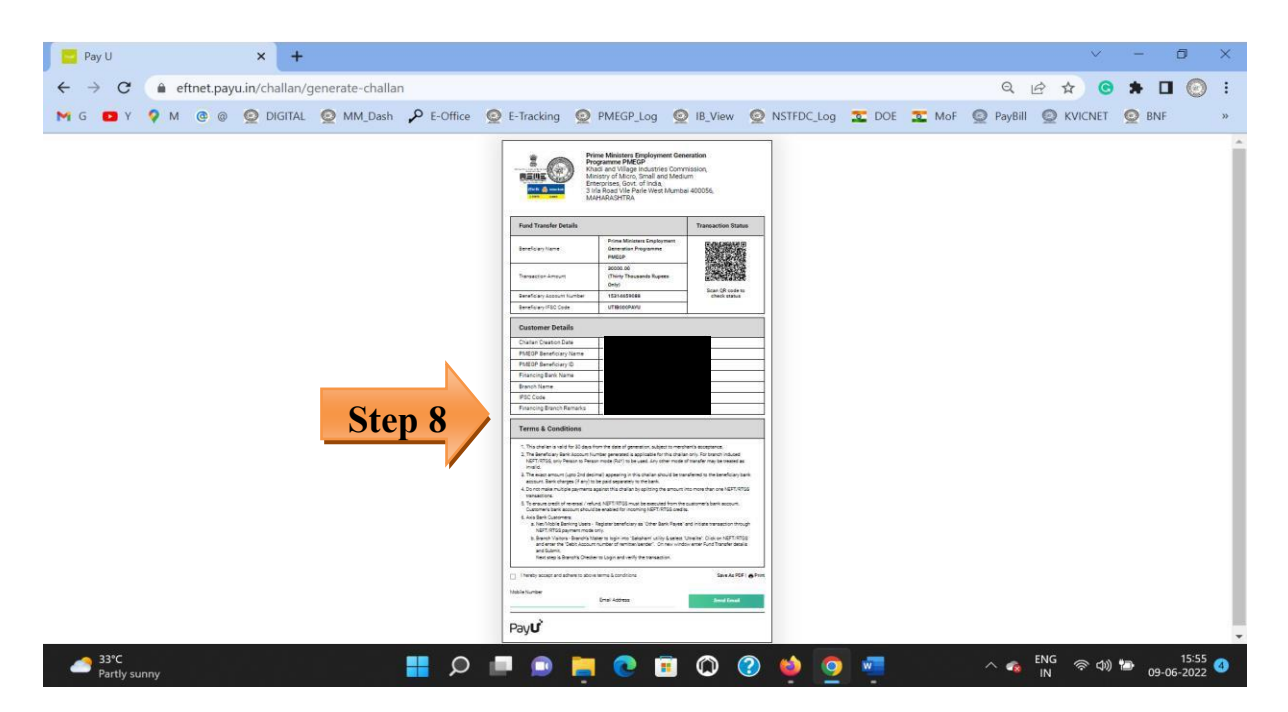

**Step 9** - The financing bank shall remit the ineligible Margin Money amount as per the bank details mentioned in the challan through their internal bank procedure.

#### <span id="page-7-0"></span>*Case 2. In case of Loan Account Closure before lock-in period*

Wherein, the financing bank has received the Margin Money after disbursement of the PMEGP Loan and the said PMEGP loan closed before the lock-in period then, the financing bank can refund the margin Money through adopting the following steps.

Before returning the Margin Money, it may be ensured by the financing bank that once the Margin Money is refunded to the KVIC then, there is no provision/option to the Financing Bank as well as the Beneficiary to re-claim the Margin Money.

**Step 1 -** Go to Bank login under the PMEGP portal through the link, [\(](https://www.kviconline.gov.in/pmeagpeportal/bankModule/index.jsp)<https://www.kviconline.gov.in/pmegpeportal/bankModule/index.jsp>[\)](https://www.kviconline.gov.in/pmeagpeportal/bankModule/index.jsp)

**Step 2** - Fill up your branch login credential and click on the login button.

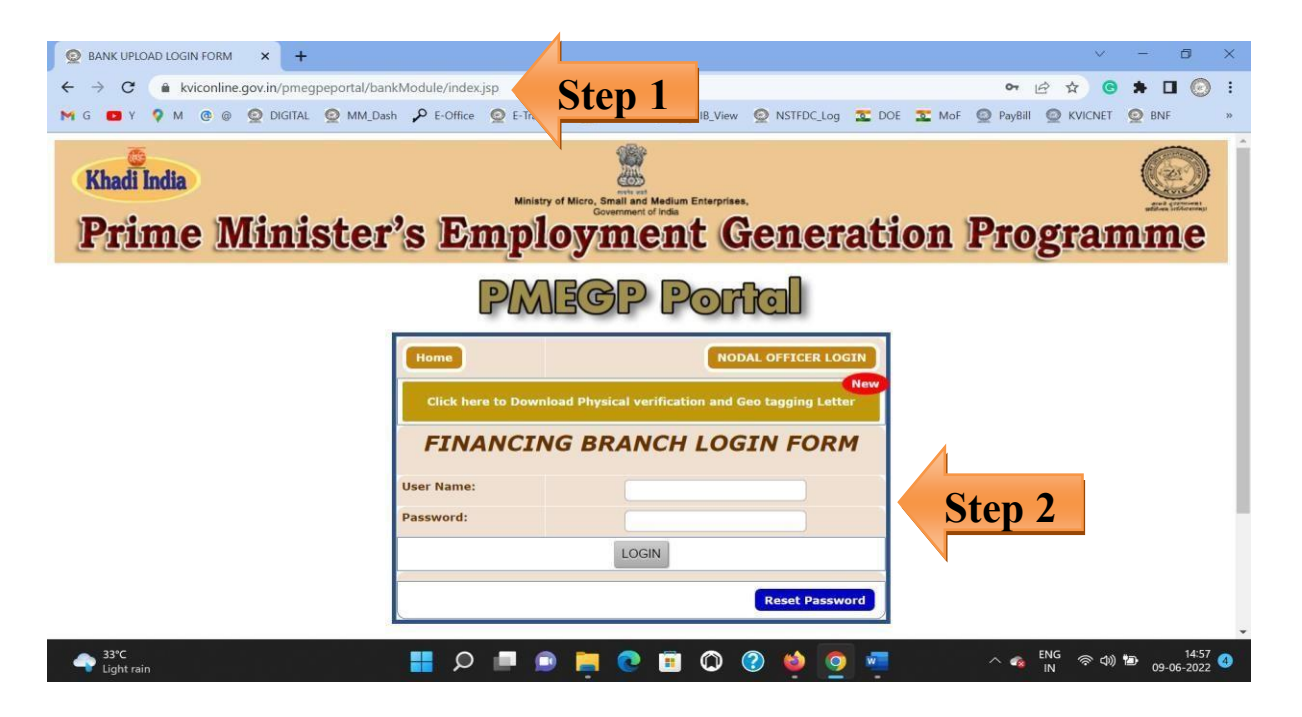

**Step 3** Go to MM Claim Status Tab,

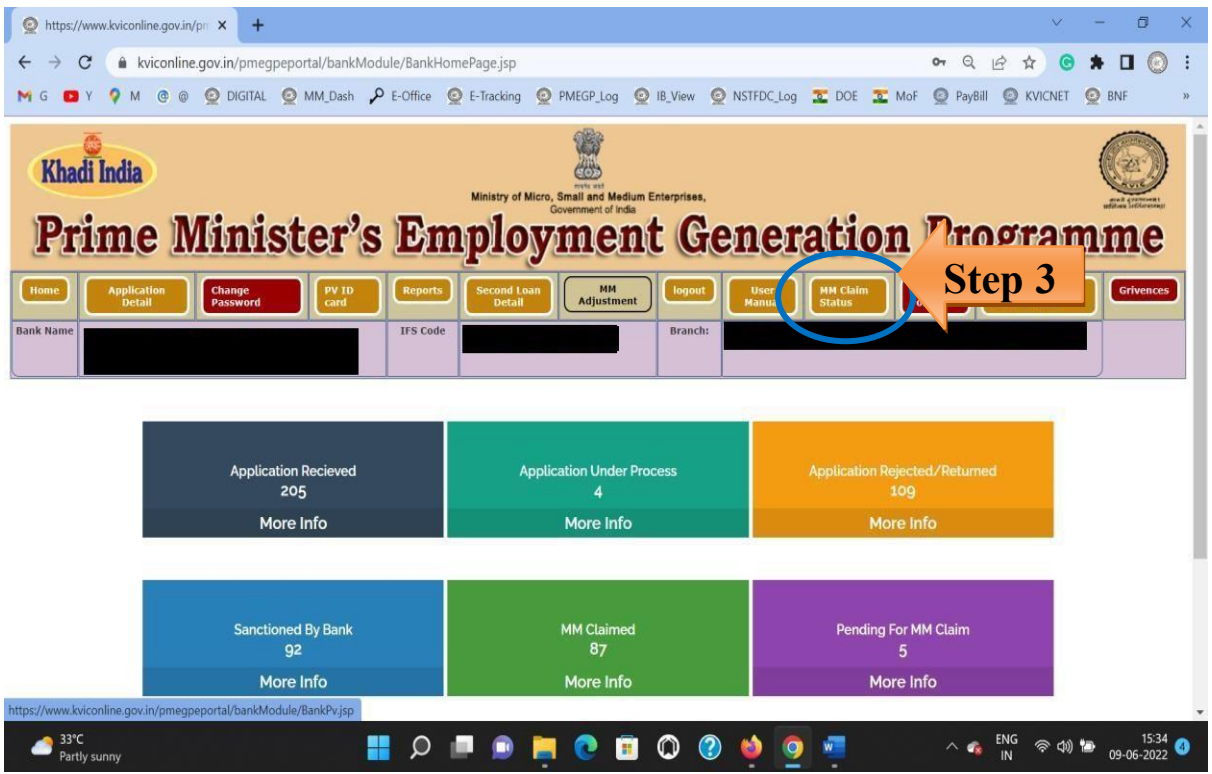

## **Step 4 -** Select the Applicant ID and click on Generate Challan for Refund.

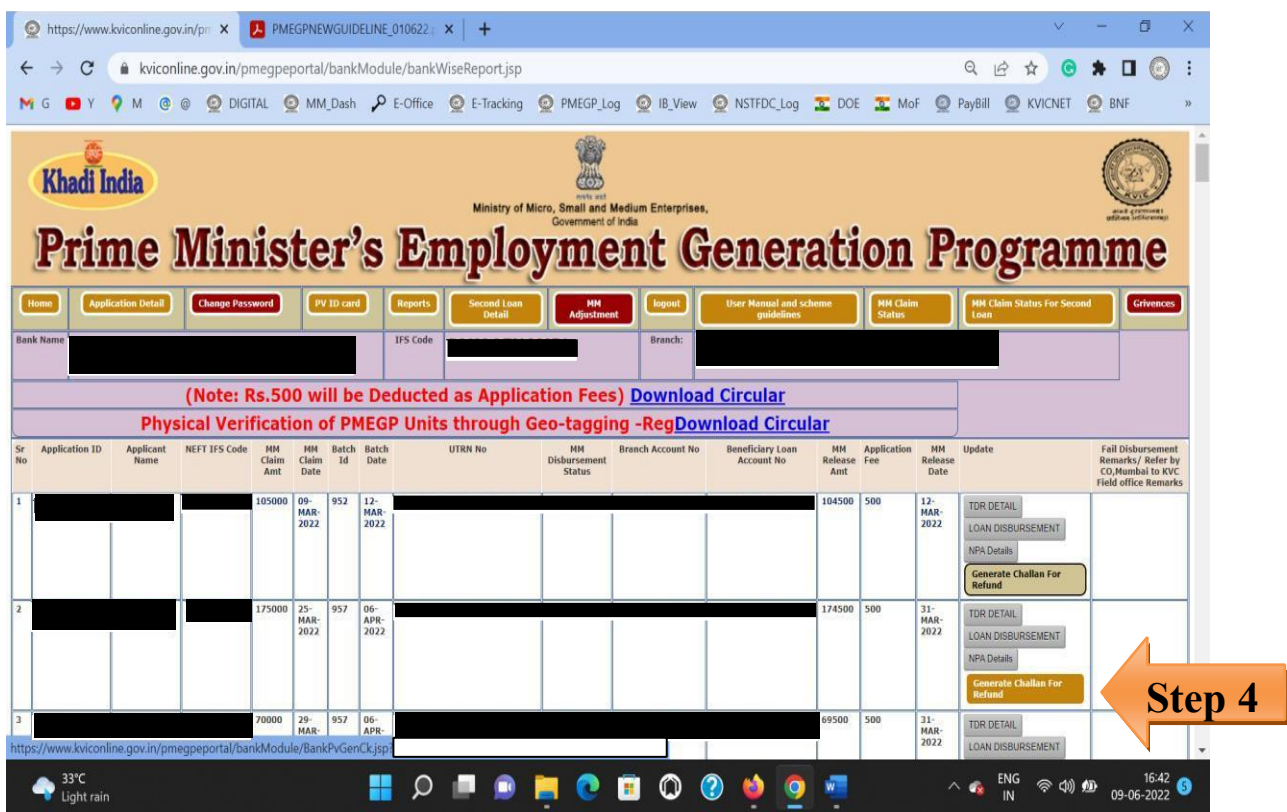

**Step 5** Fill the Branch contact no. with proper remarks before submitting.

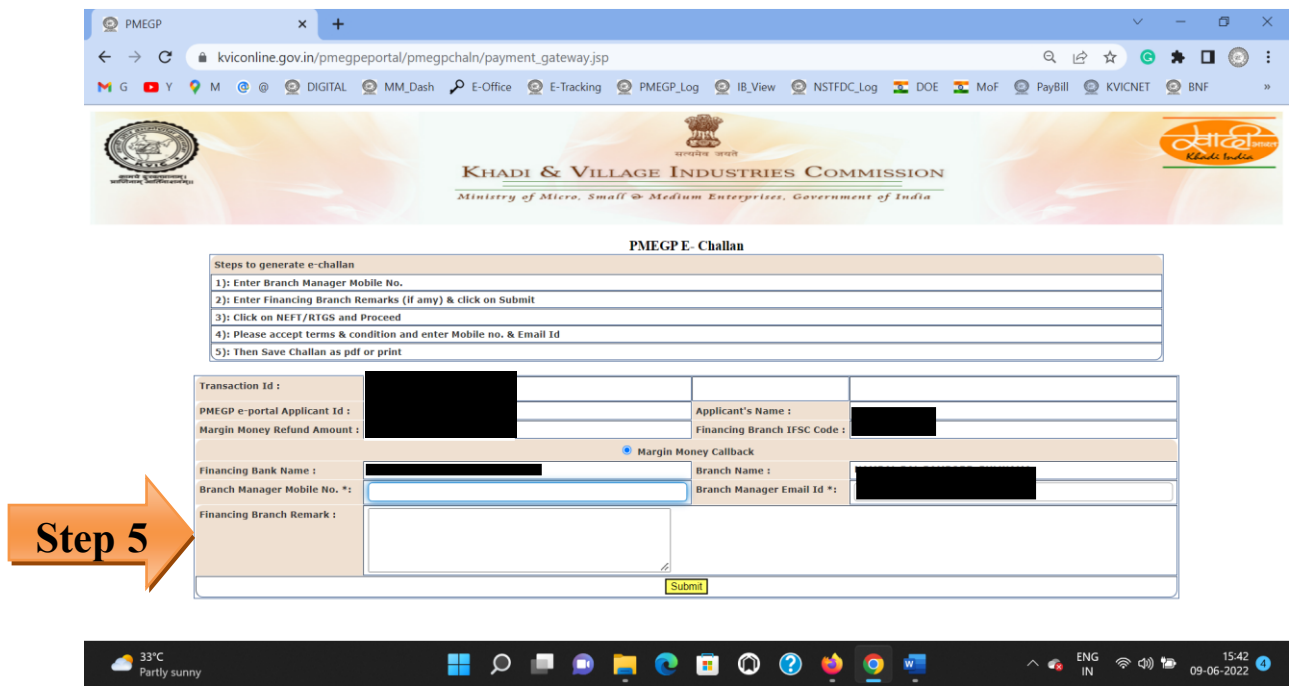

**Step 6** - Verify beneficiary details and refund amount before Confirm.

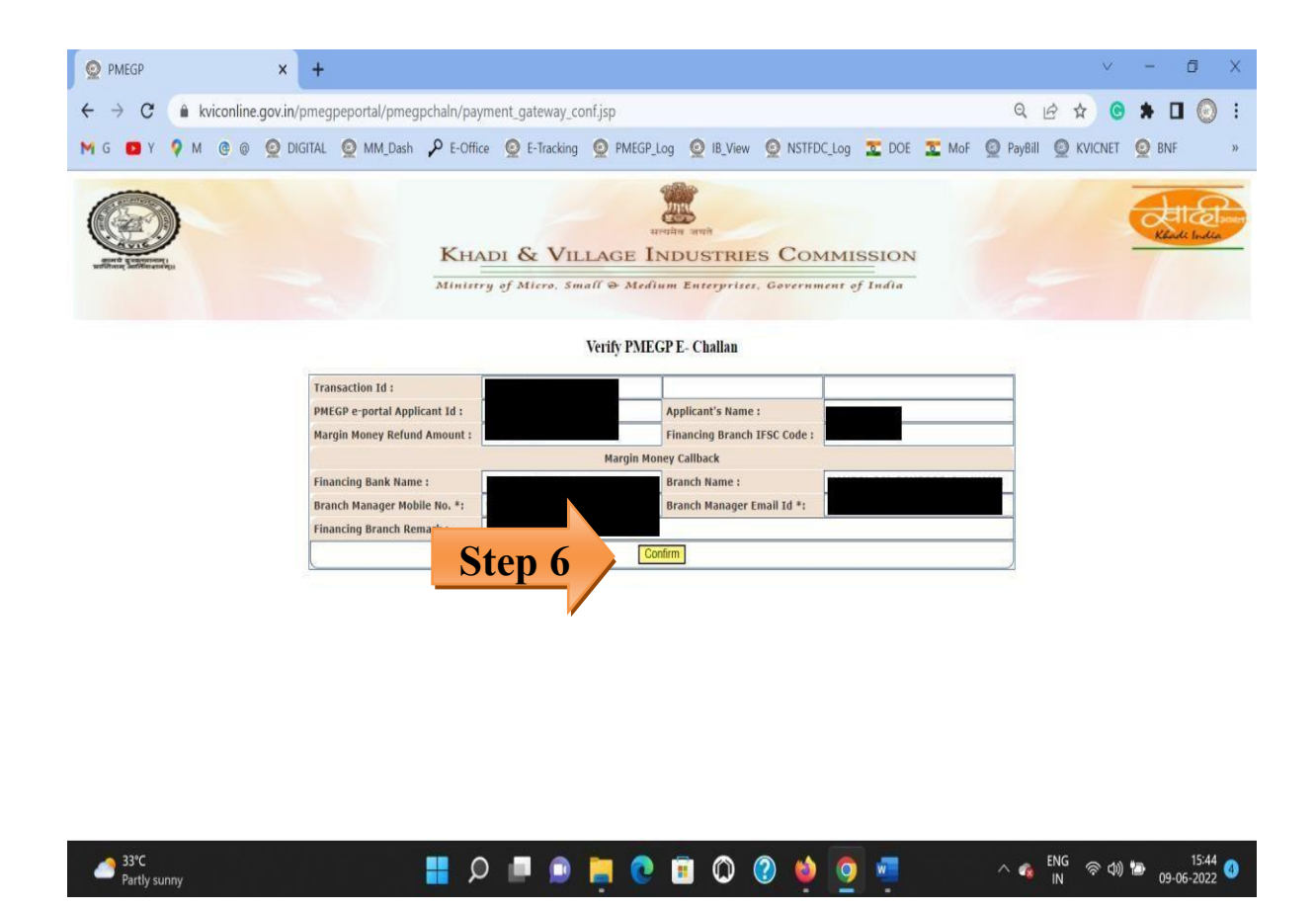

**Step 7** Click on NEFT/RTGS Button then proceed,

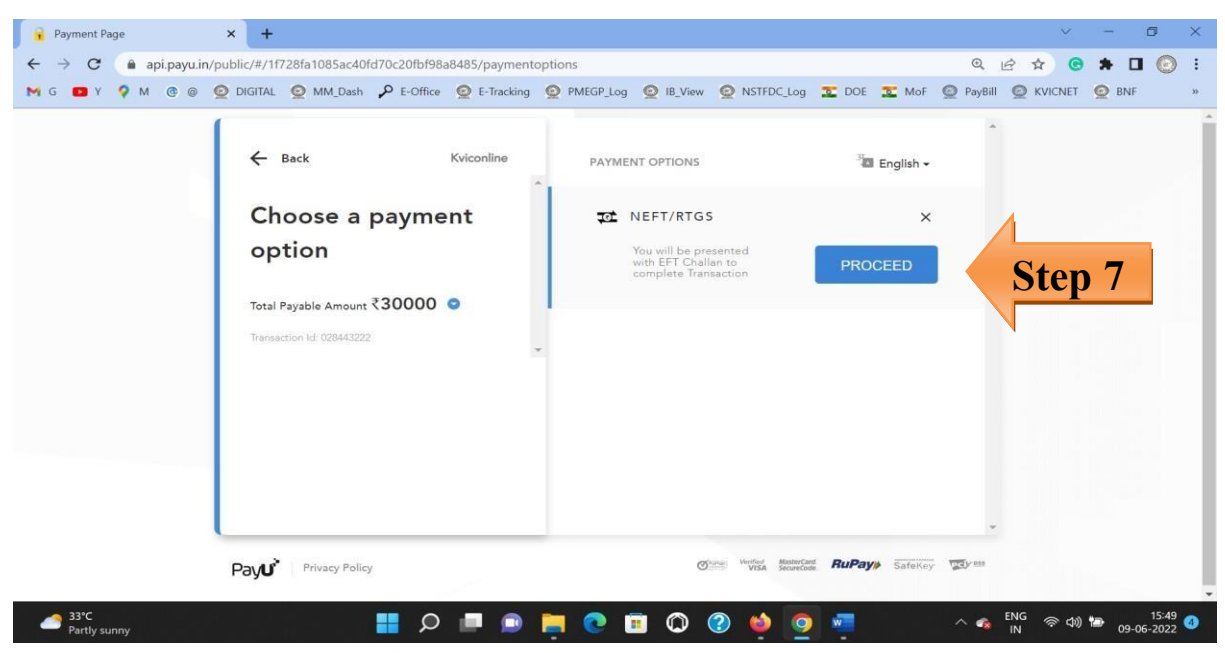

**Step 8** - Challan is generated, you may save the challan in PDF and take the printout for further process.

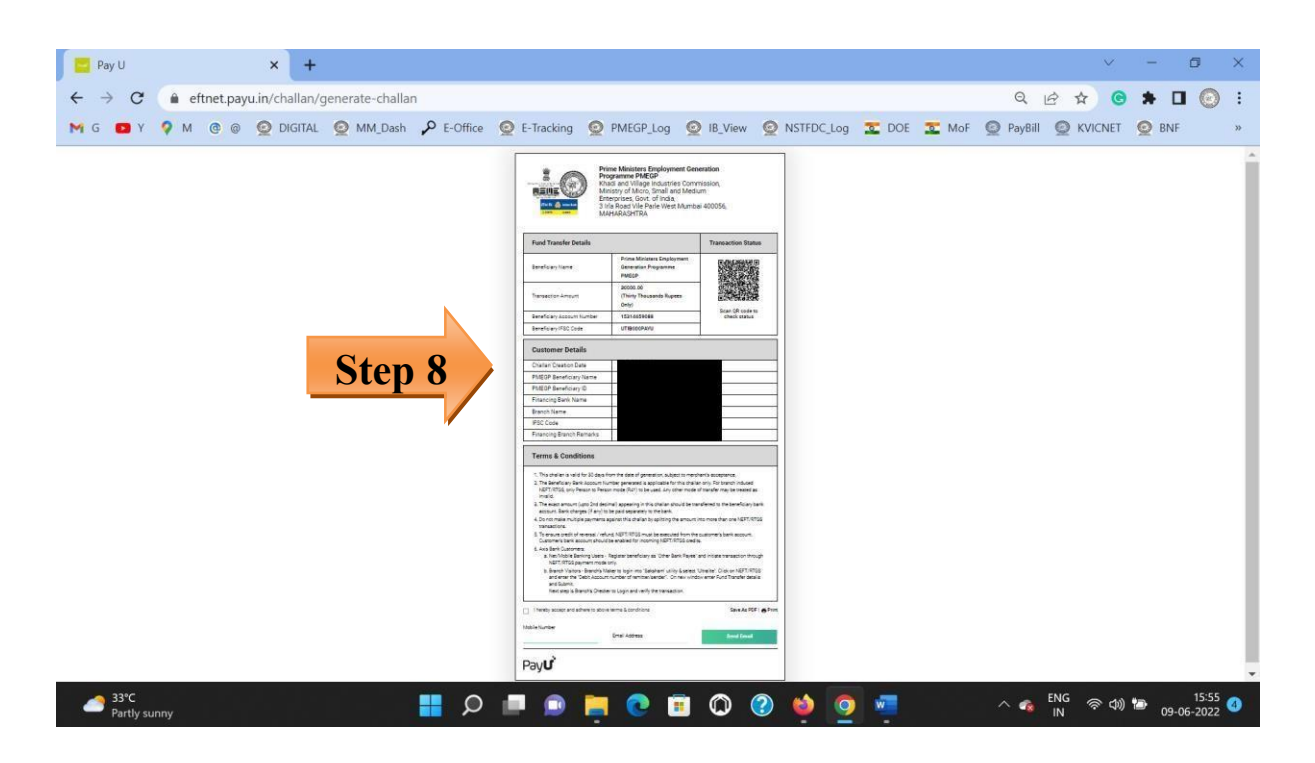

**Step 9** - The financing bank shall remit the Margin Money amount as per the bank details mentioned in the challan through their internal bank procedure.

**Step 10** - After remittance, the financing branch can share the transaction details to the email *pmegpclaims.kvic@gov.in* for reconciliation purpose.

## <span id="page-11-0"></span>**Refund or Transfer of BFL Funds for UC**

**Step-1:** Login to BFL portal using credentials for your office.

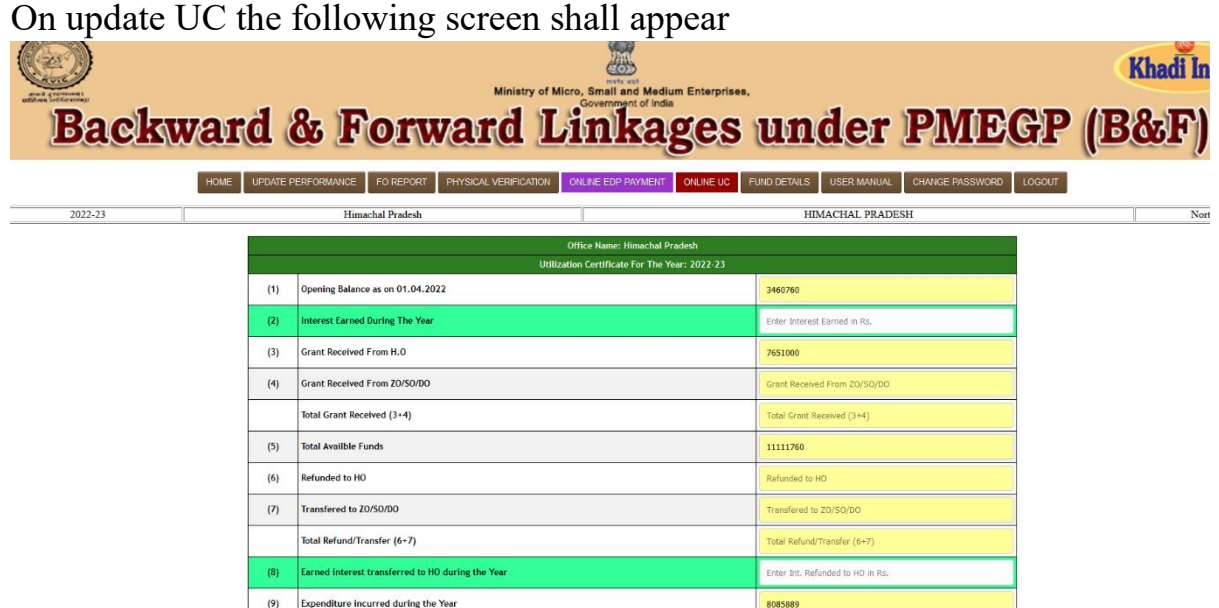

#### **Note:**

- **only S. No. 2 and 8 i.e interest details can be updated here.**
- **Opening balance is the closing balance as per the previous year's UC submitted by your office.**
- **Grant received from HO is updated by the Dte. of PMEGP**
- **Grant received from ZO/SO/DO is to be updated by the concerned office that has transferred funds to your office. If not reflected, kindly request the remitting office to update the same as per steps below.**
- **Expenditure is automatically updated on booking under various activities by your office.**
- **Other fields are auto calculated.**

#### **Step-2:** Click on fund details

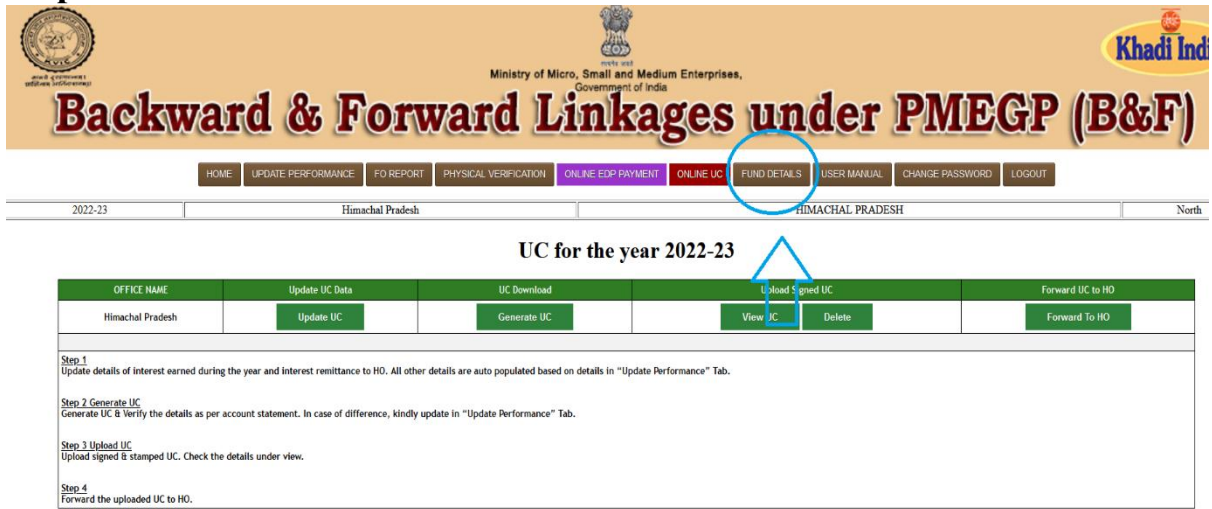

**Step 3:** Click Add New on the window shown below

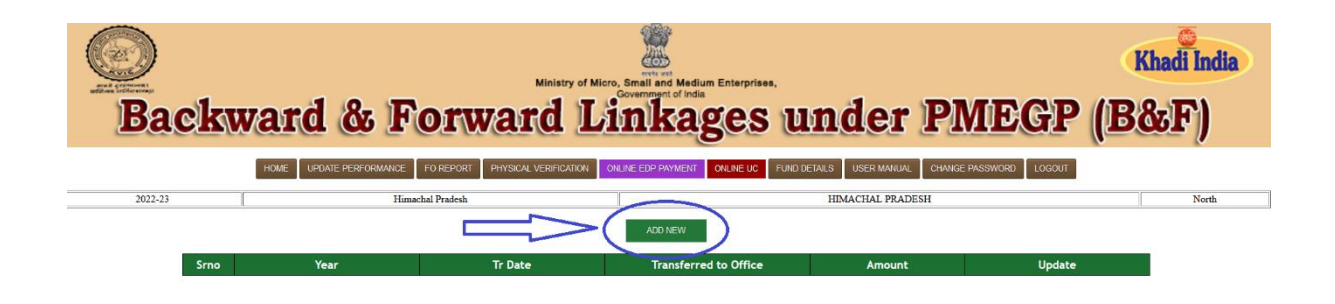

**Step 4:** A window shall pop-up as below

|                       |                                     |                                                                       |                                                       | <b>Khadi</b> India    |
|-----------------------|-------------------------------------|-----------------------------------------------------------------------|-------------------------------------------------------|-----------------------|
| and communes          | Mozilla Firefox                     |                                                                       | $\Box$<br>$\times$<br>$\qquad \qquad -$               |                       |
| <b>Backward &amp;</b> | $\varnothing$                       | 5º https://kviconline.gov.in/pmegpeportal/bnf_202223/releaasertfo.jsp | $\stackrel{\curvearrowleft}{\sim}$<br>$\equiv$<br>67% | <b>EGP (B&amp;F)</b>  |
|                       | <b>Himachal Pradesh</b>             | <b>HIMACHAL PRADESH</b>                                               | <b>North</b>                                          |                       |
| HOME                  | UPDATE PE                           | <b>B.F.LINKAGES FUND TRANSFER</b>                                     |                                                       | LOGOUT<br><b>WORD</b> |
|                       | Year                                | $2022 - 23$                                                           |                                                       |                       |
| 2022-23               | <b>Transaction Date</b>             | Transaction Date                                                      |                                                       |                       |
|                       | <b>Transaction Amount</b>           | Transaction Amount                                                    |                                                       |                       |
|                       | <b>Transaction Details</b>          | <b>Transaction Details</b>                                            |                                                       |                       |
| Srno                  | Year<br><b>Transfer from Office</b> | <b>Himachal Pradesh</b>                                               |                                                       | Update                |
|                       | <b>Transfer To Office</b>           | Select Office-                                                        |                                                       |                       |
|                       | Reference No                        | Lakshadweep                                                           |                                                       |                       |
|                       | <b>Date</b>                         | Puducherry:                                                           |                                                       |                       |
|                       |                                     | TN-Madurat.00                                                         |                                                       |                       |
|                       | <b>From Account No</b>              | Tamil Nadu<br>Telangono                                               |                                                       |                       |
|                       | <b>To Account No</b>                | UT Dadra Nagar Haveli                                                 |                                                       |                       |
|                       | <b>Remarks if any</b>               | Daman And Diu                                                         |                                                       |                       |
|                       |                                     |                                                                       |                                                       |                       |
|                       |                                     | <b>Alfordi</b>                                                        |                                                       |                       |
|                       |                                     | Maharashtra<br>Malvarastra, Naciput DO                                |                                                       |                       |
|                       |                                     | HO Central Office Mumbail                                             |                                                       |                       |
|                       |                                     | Ladali                                                                |                                                       |                       |
|                       |                                     |                                                                       |                                                       |                       |

**Step 5:** Enter all the details and save. The refund shall be visible in the Update UC Now.

- This is applicable for Refund to HO as well as transfer to ZO/SO/DO form your office.
- If your office has received finds form other ZO/SO/DO, then the funds shall be reflected in grant received form ZO/SO/DO in your login only when the other office has transferred funds in their login using this SoP.

## <span id="page-14-0"></span>**Procedure for uploading the recommendation letter for online EDP bills on BFL portal**

Step1. Go to the BFL Portal Login or to Click on the below link, <https://www.kviconline.gov.in/pmegpeportal/bnf/index.jsp> And to enter the login credentials before click on "Sign In" button.

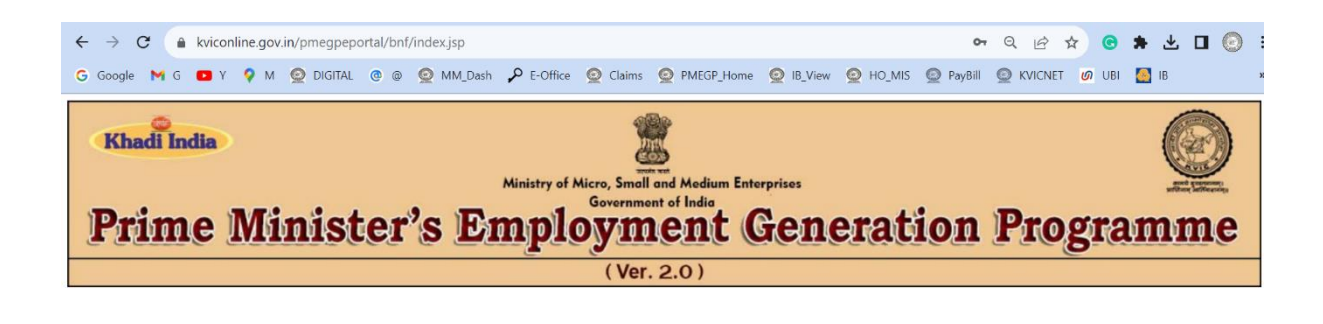

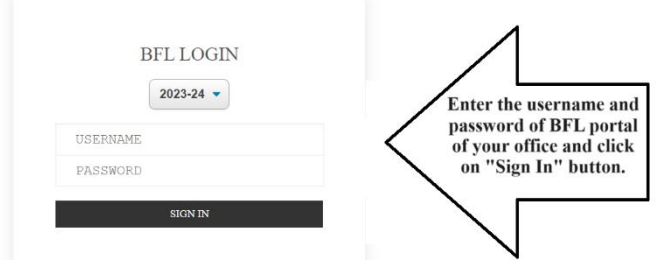

Step 2. To view the Online EDP Bills, click on "Online EDP" tab on the top row.

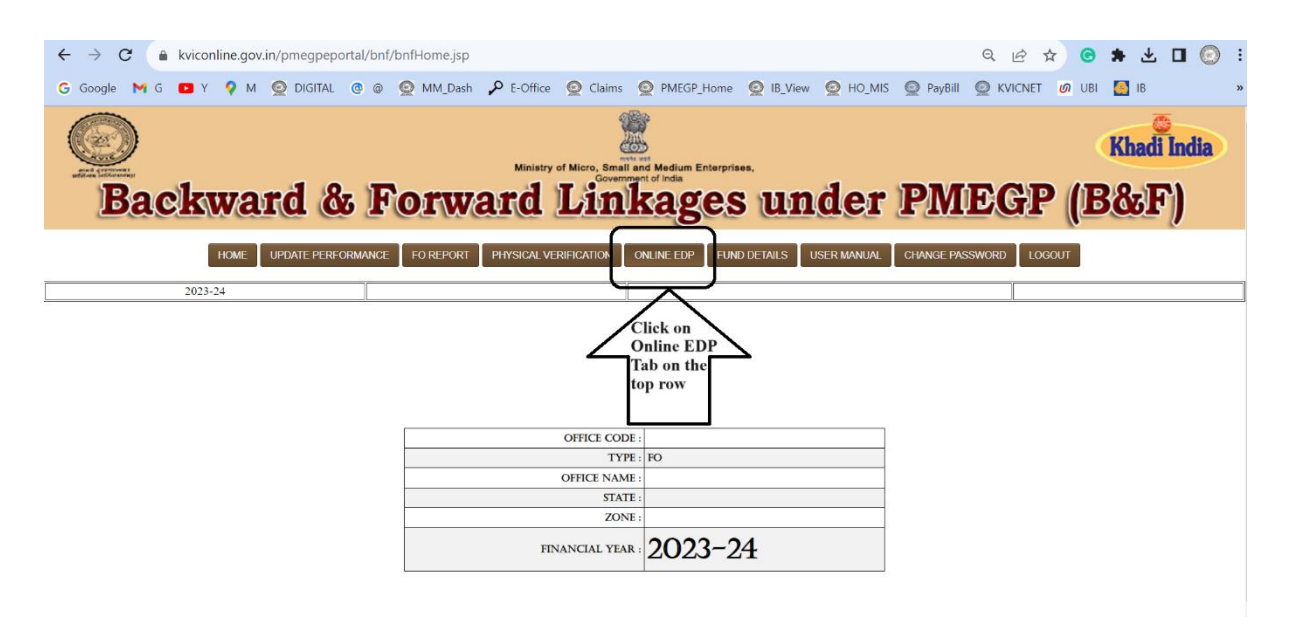

Step 3. Go to respective month and click on "Download Invoice" tab to view the invoice of the respective month.

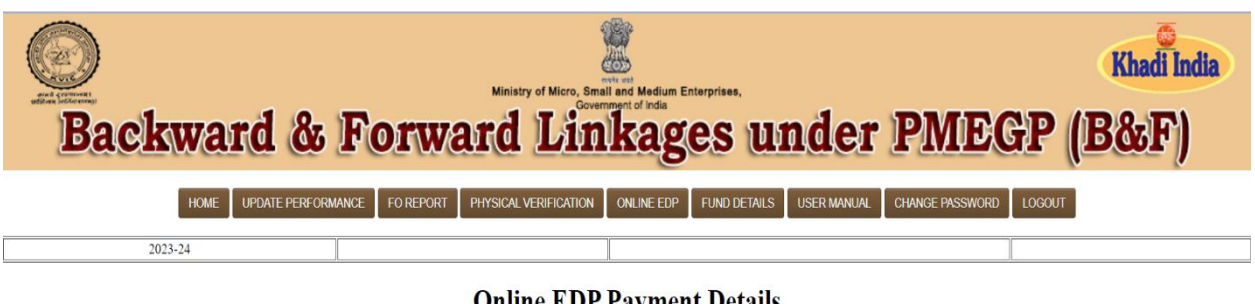

**Online EDP Payment Details** 

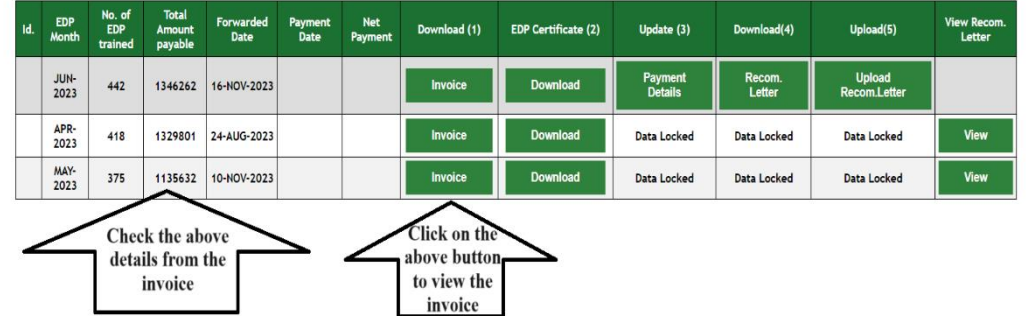

Step 4. Invoice contains the details of no. of Beneficiaries, training duration and rates.

| <b>IRN</b>     | <b>Tax Invoice</b><br>ec23b8825c188058c7bca9c827b56ba532df11ad6e25c-<br>e3d06b6e3e0301e0f16<br>142313768531154<br>Ack No<br>Ack Date : 16-Nov-23                                                                                                    |                |               |          | e-Invoice |             |  |  |
|----------------|----------------------------------------------------------------------------------------------------|----------------|---------------|----------|-----------|-------------|--|--|
|                | Samadhan Samiti                                                                                                    | Invoice No.    |               |          | Dated     |             |  |  |
|                | 27/1/B. GOKHLE MARG<br>Lucknow, 226001<br>Mobile 9415022215, 9415021744<br>GSTIN/UIN: 09AAETS7064C1ZD<br>State Name: Uttar Pradesh, Code: 09<br>E-Mail: samitisamadhan@gmail.com<br>Buyer (Bill to)<br>Khadi & Village Industries Commission (KVIC)<br>Gramodaya, 3 Irla Road,<br>Vile Parle (West)<br><b>Mumbai 400056</b><br><b>GSTIN/UIN</b><br>: 27AAAAK8320N2ZD |                |               |          |           |             |  |  |
|                | State Name<br>: Maharashtra, Code : 27<br>Place of Supply<br>: Maharashtra                                                                                                    |                |               |          |           |             |  |  |
| SI.            | Description of                                                                                                    | <b>HSN/SAC</b> | Quantity      | Rate     | per       | Amount      |  |  |
| No.            | Services                                                                                                    |                |               |          |           |             |  |  |
| $\blacksquare$ | <b>EDP BENEFICIARY FEES</b><br>10 Days Training Completed<br>Loan Senctioned on or After 01 Sep 2022                                                                                                    | 999294         | <b>242 NO</b> | 3,300.00 | <b>NO</b> | 7.98.600.00 |  |  |
| $\mathbf{z}$   | <b>EDP BENEFICIARY FEES</b><br>5 Days Training Completed<br>Loan Sanctioned on or After 01 Sep 2022                                                                                                    | 999294         | <b>186 NO</b> | 1.650.00 | <b>NO</b> | 3,06,900.00 |  |  |
| 3              | <b>EDP BENEFICIARY FEES</b><br>10 Days Training Completed<br>Loan Sanctioned Before Sep 2022                                                                                                    | 999294         | 7 NO          | 3,000.00 | NO.       | 21,000.00   |  |  |
| 4              | <b>EDP BENEFICIARY FEES</b><br>5 Days Training Completed<br>Loan Sanctioned After June and Before Sep 2022                                                                                                    | 999294         | 3 NO          | 1,500.00 | <b>NO</b> | 4.500.00    |  |  |
| 5              | <b>EDP BENEFICIARY FEES</b><br>10 Days Training Returned<br>Loan Sanctioned on or After 01 Sep 2022                                                                                                    | 999294         | 2NO           | 3,300.00 | <b>NO</b> | 6,600.00    |  |  |
|                |                                                                                                    | 999294         | 2NO           | 1,650.00 | <b>NO</b> | 3,300.00    |  |  |

This is a Computer Generated Invoice

Step 5. Click the "EDP Certificate (2)" button to view the EDP Certificate.

| <b>Khadi</b> India<br>Ministry of Micro, Small and Medium Enterprises,<br>and cremoral.<br>diam informant<br><b>Backward &amp; Forward Linkages under PMEGP (B&amp;F)</b> |                           |                  |                       |            |                     |                    |                        |               |  |
|----------------------------------------------------------------------------------------------------|---------------------------|------------------|-----------------------|------------|---------------------|--------------------|------------------------|---------------|--|
|                                                                                                    |                           |                  |                       |            |                     |                    |                        |               |  |
| <b>HOME</b>                                                                                                    | <b>UPDATE PERFORMANCE</b> | <b>FO REPORT</b> | PHYSICAL VERIFICATION | ONLINE EDP | <b>FUND DETAILS</b> | <b>USER MANUAL</b> | <b>CHANGE PASSWORD</b> | <b>LOGOUT</b> |  |
| 2023-24                                                                                                    |                           |                  |                       |            |                     |                    |                        |               |  |
| <b>Online EDP Payment Details</b>                                                                                                    |                           |                  |                       |            |                     |                    |                        |               |  |

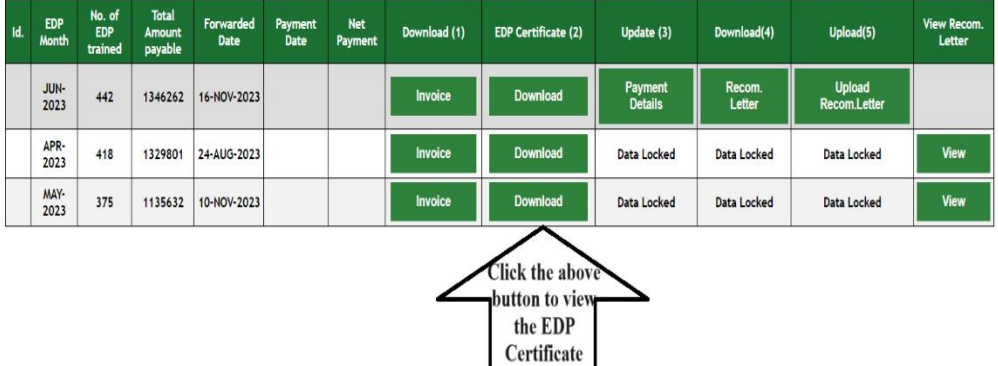

Step 6. The list of EDP Beneficiaries along with EDP Certificates are available under "EDP Certificate (2)" tab.

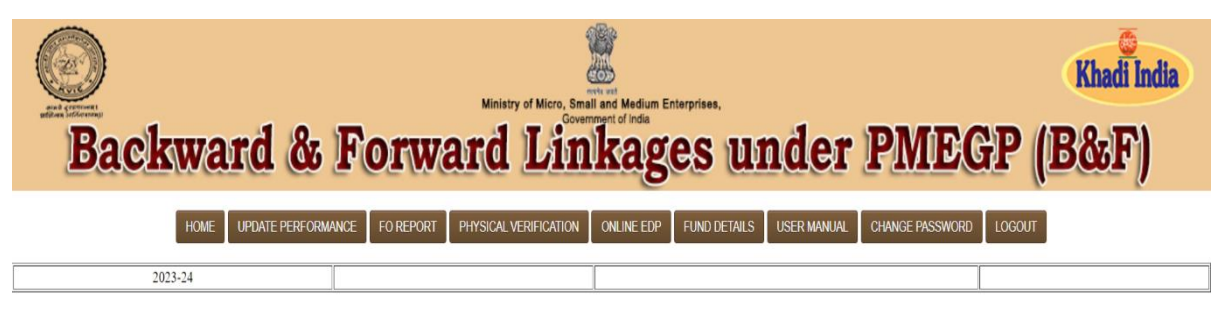

### **ONLINE EDP CERTIFICATE**

| Id.            | <b>APPLICANT ID</b> | <b>NAME</b>                 | <b>EDP CERTIFICATE</b><br><b>DATE</b> | <b>EDP FROM</b><br><b>DATE</b> | <b>EDP TO DATE</b> | <b>NO OF DAYS</b> | PRJ COST<br><b>ADMITTED BY</b><br><b>BANK</b> | <b>SANCTION DATE</b> | <b>LOAN SANCTION</b><br><b>BY BANK</b> | <b>MINIMUN</b><br>NO OF<br><b>DAYS</b><br><b>REQUIRED</b> | <b>CURRENT</b><br><b>STATUS</b> | <b>CERTIFICATE</b> |
|----------------|---------------------|-----------------------------|---------------------------------------|--------------------------------|--------------------|-------------------|-----------------------------------------------|----------------------|----------------------------------------|-----------------------------------------------------------|---------------------------------|--------------------|
|                |                     | Shyma<br>Chandrasekharan    | 30-JUN-2023                           | 24-MAY-2023                    | 05-JUN-2023        | 13                | 766316                                        | 24-MAY-2023          | 728000                                 | 10                                                        | Sanctioned                      | View               |
| $\overline{2}$ |                     | Vinu M                      | 30-JUN-2023                           | 12-MAY-2023                    | 09-JUN-2023        | 29                | 300000                                        | 09-MAY-2023          | 285000                                 | 5                                                         | Sanctioned                      | View               |
| 3              |                     | MUHAMMAD ASLAM<br><b>MP</b> | 30-JUN-2023                           | 24-MAY-2023                    | 07-JUN-2023        | 15                | 536842                                        | 12-MAY-2023          | 510000                                 | 10                                                        | Sanctioned                      | View               |
| 4              |                     | Preeshma V P                | 30-JUN-2023                           | 26-MAY-2023                    | 10-JUN-2023        | 16                | 527000                                        | 24-MAY-2023          | 500650                                 | 10                                                        | Sanctioned                      | View               |
| 5              |                     | <b>SALMUNNISA N</b>         | 30-JUN-2023                           | 15-MAY-2023                    | 11-JUN-2023        | 28                | 1578947                                       | 10-MAY-2023          | 1500000                                | 10                                                        | Sanctioned                      | View               |
| $6\phantom{a}$ |                     | Sanal S                     | 30-JUN-2023                           | 09-JUN-2023                    | 30-JUN-2023        | 22                | 2000000                                       | 09-JUN-2023          | 1900000                                | 10                                                        | Sanctioned                      | View               |
| $\overline{ }$ |                     | LEELA.                      | 20 1141 2022                          | <b>24 HAV 2022</b>             | $AC$ HIM 2022      | 4.4.              | 024570                                        | <b>33 HHL 3033</b>   | 700000                                 | $\Delta$                                                  | Constituted.                    | Mour               |

Step 7. Click on "Payment Details" under "Update" tab to update the details of recommended of payment.

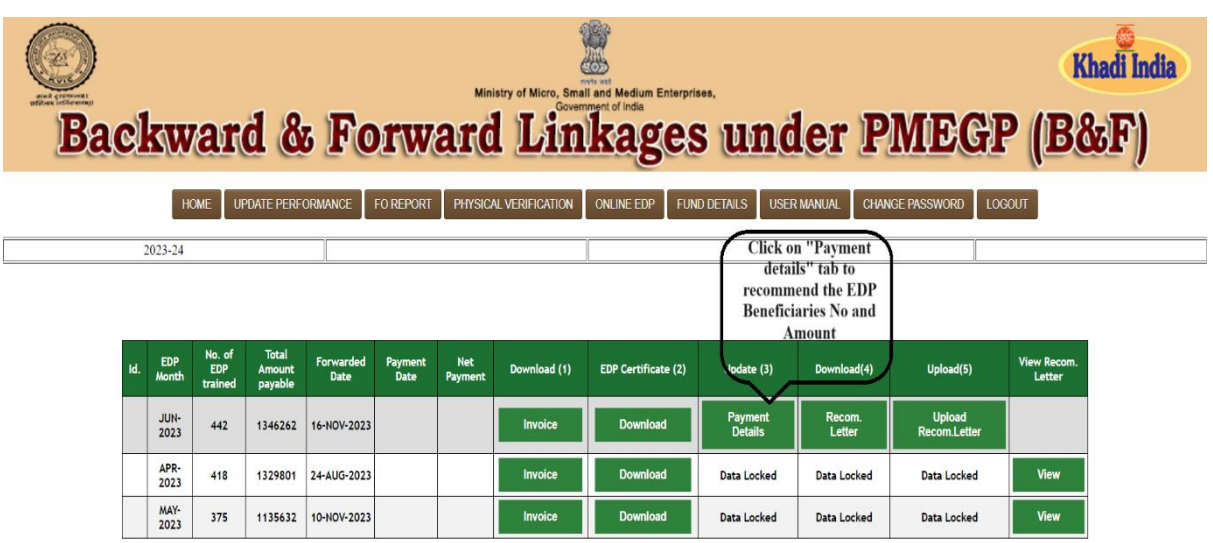

Step 8. Enter the details of online EDP Beneficiaries recommended by State/ Divisional Director along with rates and mention the disallowed reason if any before click on "SAVE DATA" button.

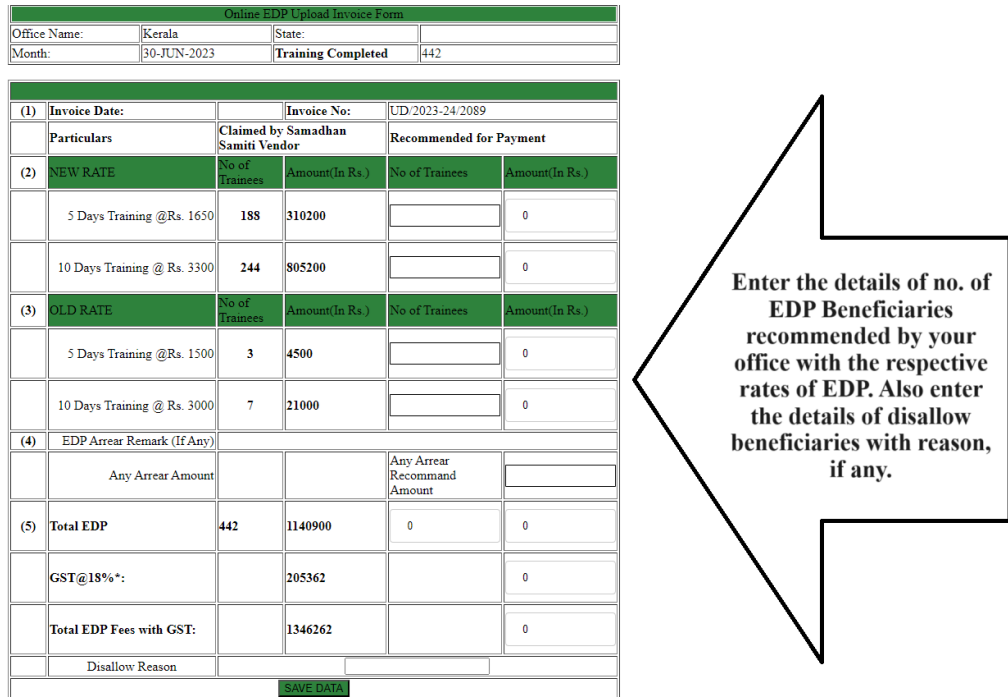

Step 9. Click on "Recommendation Letter" button under "Download" Head to generate the recommendation letter of respective months online EDP bill.

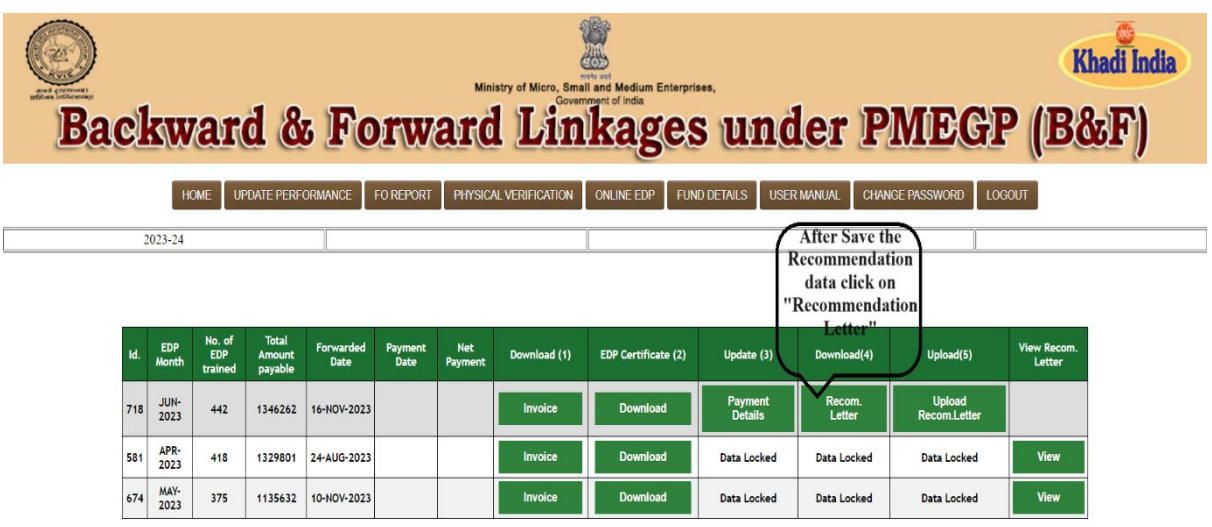

Step 10. A system generated recommendation shall be generated that shall be signed by the State/Divisional Director/Incharge along with stamp/seal.

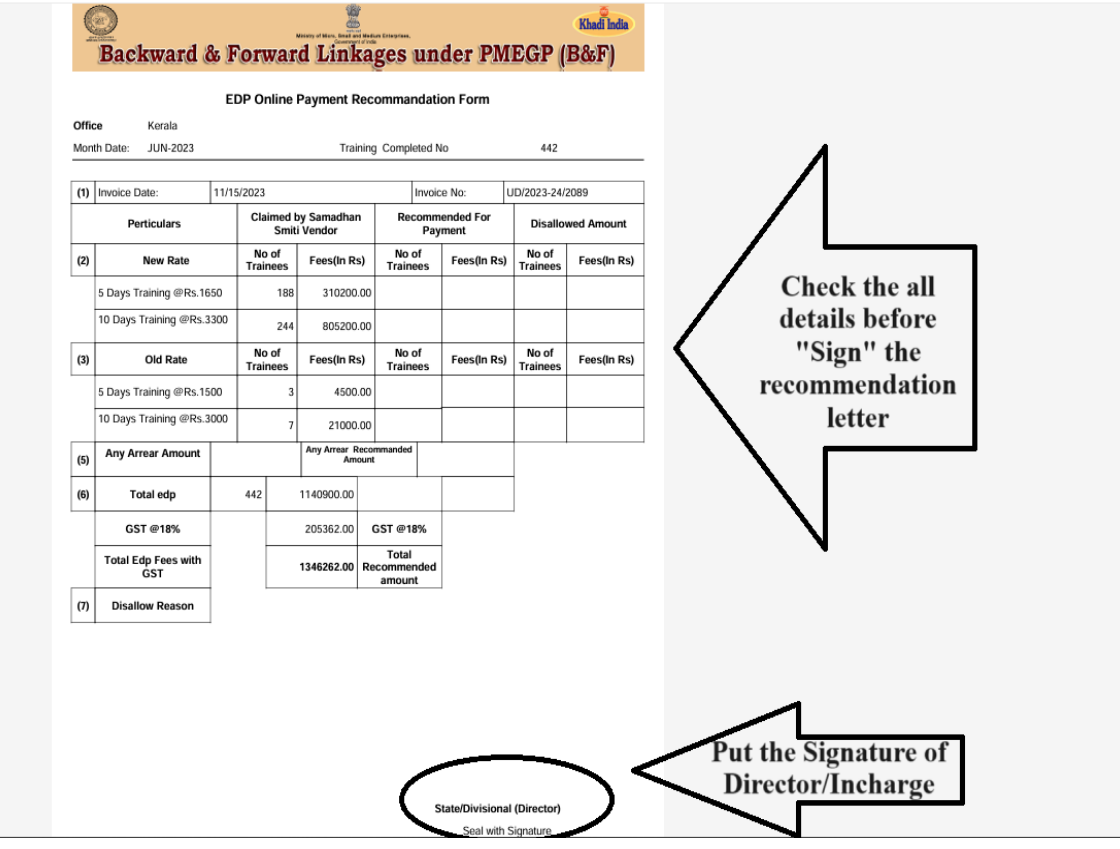

Step 11. Such recommendation letter shall be uploaded under "Upload" head in the respective month.

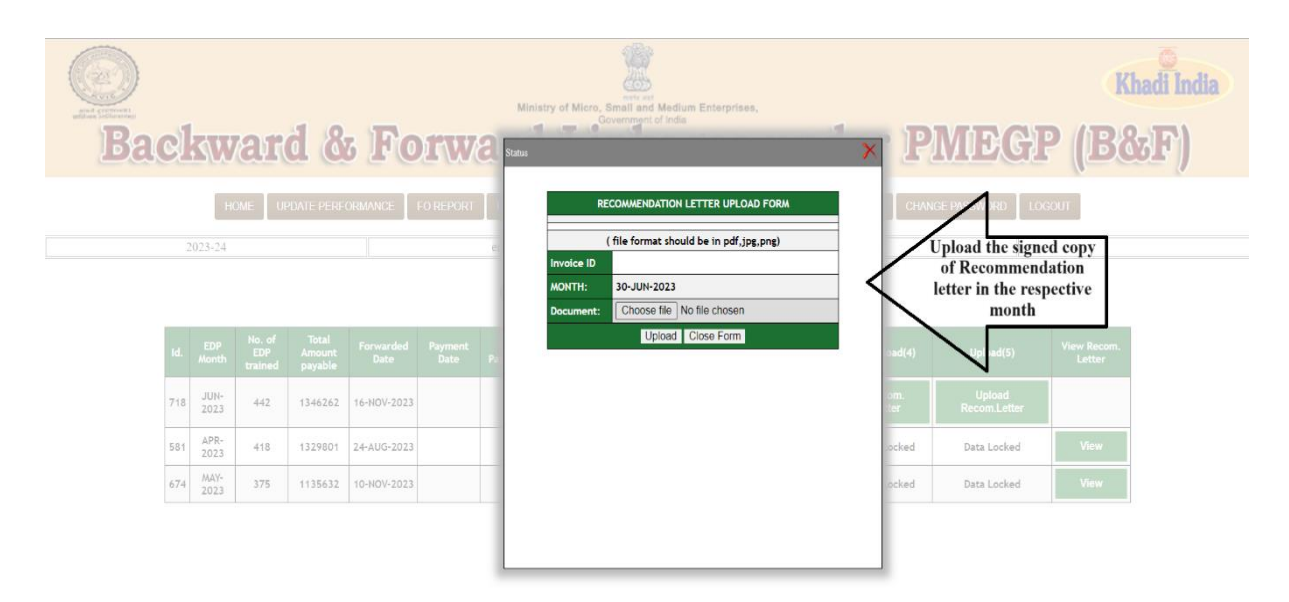

Step 12. After uploading the said recommendation letter the same will be visible under "View Recommendation Letter" head and the same will be visible to Directorate of PMEGP, Central Office, KVIC, Mumbai for payment. No update will be available, once the recommendation letter uploaded on the portal.

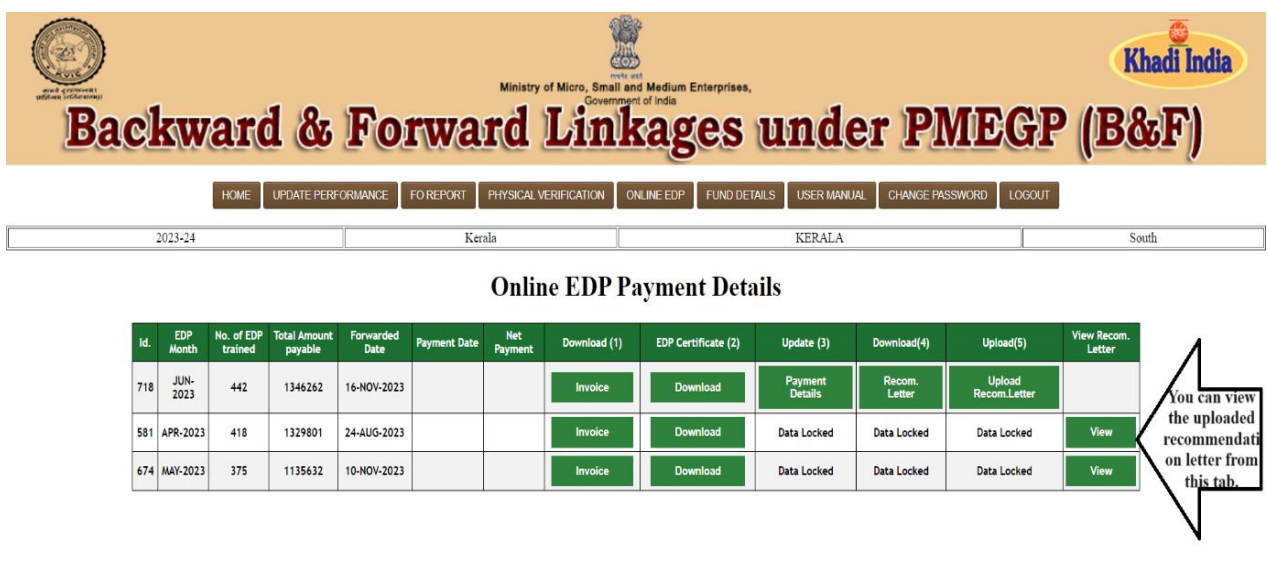

\*\*\*